# **Joining Google Classroom**

## **and using it to submit assignments**

### **Joining Google Classroom**

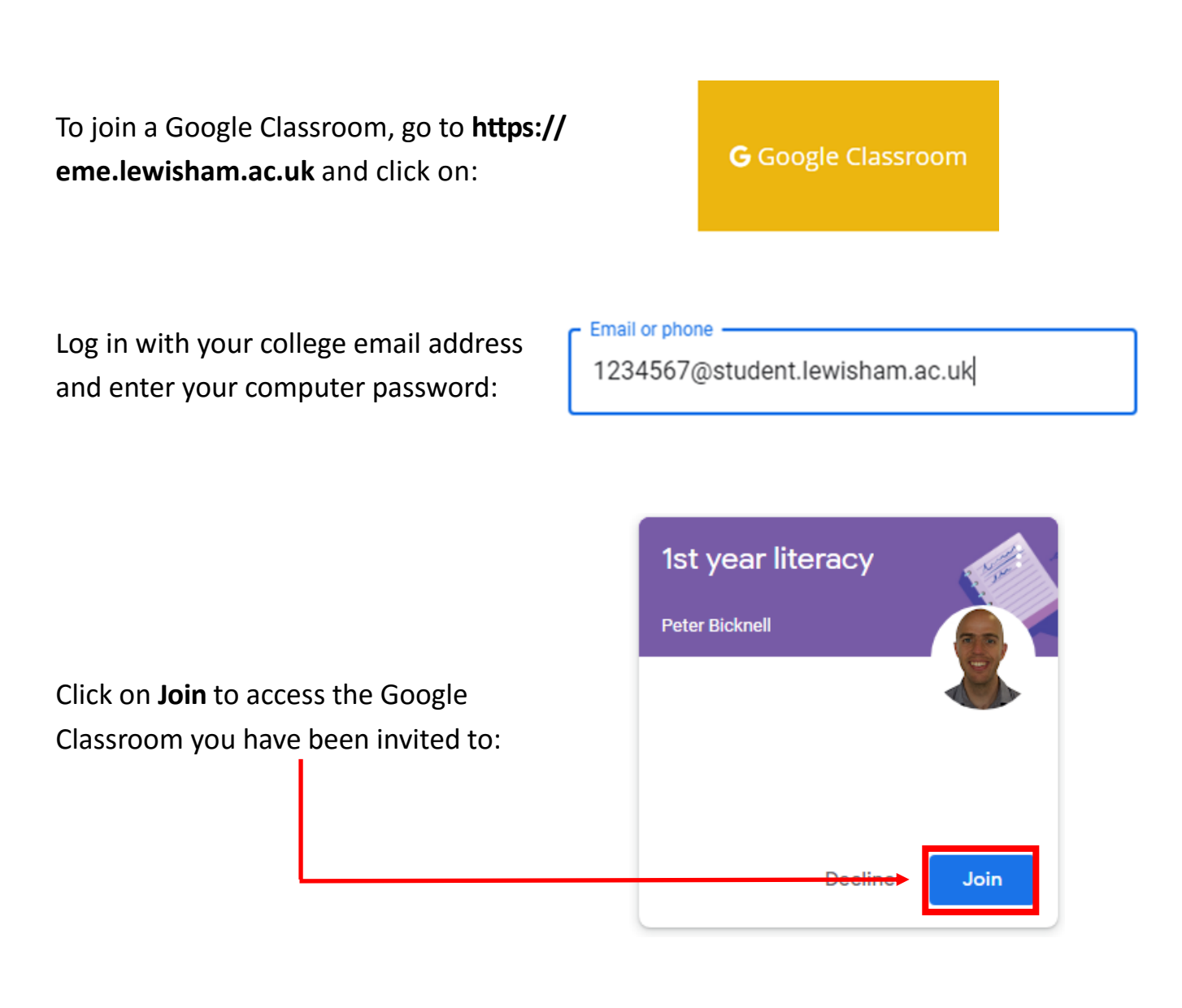

Alternatively, you may have been given a class code. To use this click on the "+" h. sign in the top right hand corner.

#### Join class

Ask your teacher for the class code, then enter it here.

Then enter the class code you have been given and then click on **Join.**

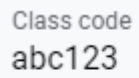

Cancel Join

#### **Submitting assignments**

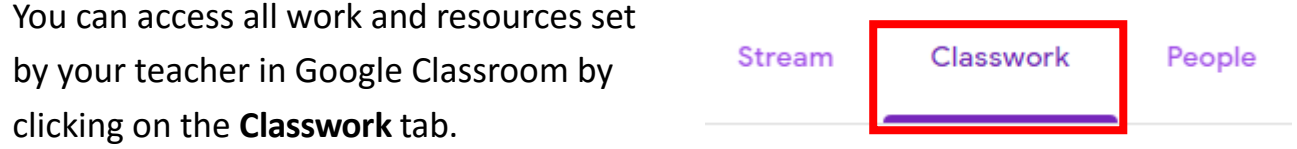

You will now see a list of assignments and other resources. Often these will be arranged into different topics. In this example there are two assignments to complete.

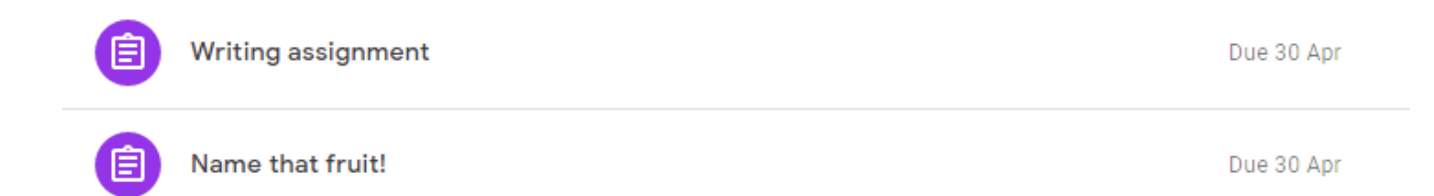

Click on an assignment to see more information about it. Here's what the Writing Assignment instructions look like:

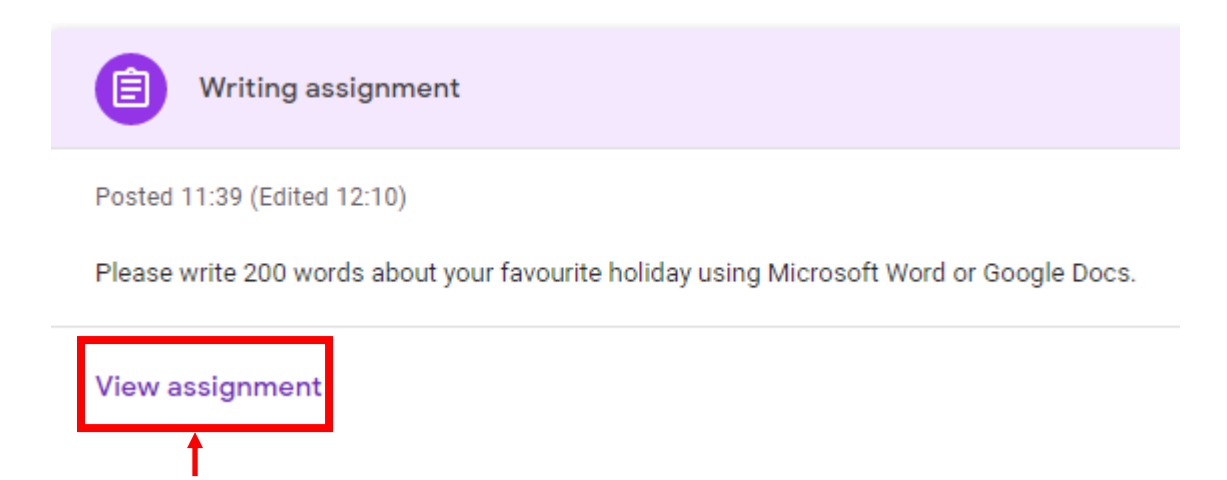

Click on **View Assignment** to start working on it.

In this particular assignment the teacher wants the student to use either Microsoft Word or Google Docs to complete their work. To submit work, head over to the right hand side of the screen:

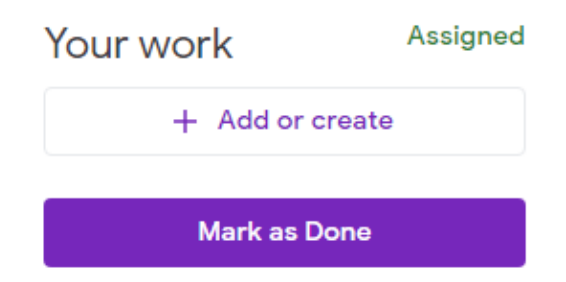

If you click on **Add or create** then you have the option to upload a file, insert one from Drive or create one from scratch. In this assignment the Word file would need to be uploaded. If using Google Docs it's best to create it directly from here as it will add your name automatically.

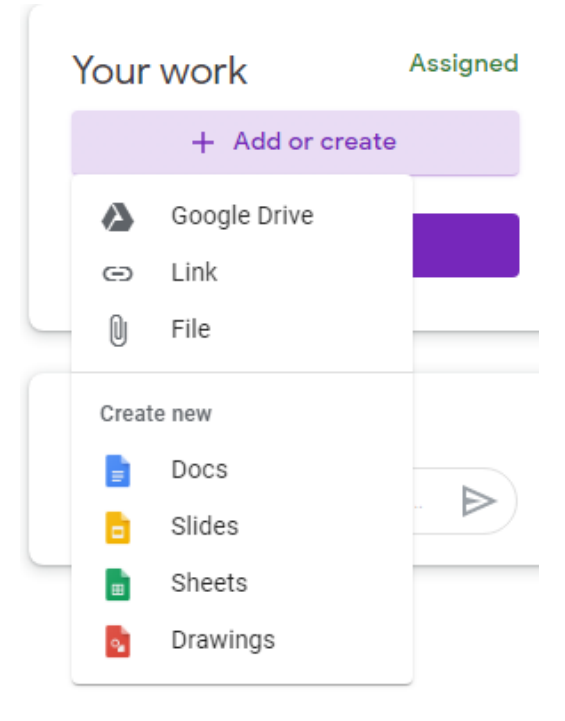

If you create a Google Doc, once you have opened it and done your work you will need to look for the **Turn In** button at the top right hand side in order to submit it.

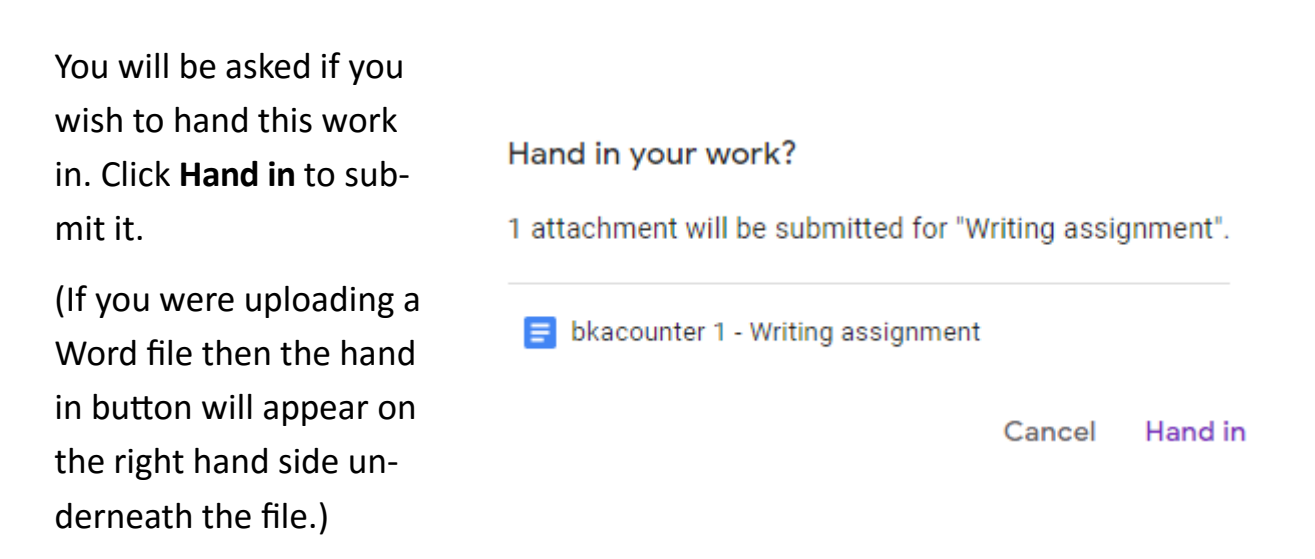

**TURN IN** 

Sometimes teachers will set up assignments where you will be asked to write on a document, like an online worksheet. In this example, called **Name that fruit!** , the answers need to be written in the table and then handed in.

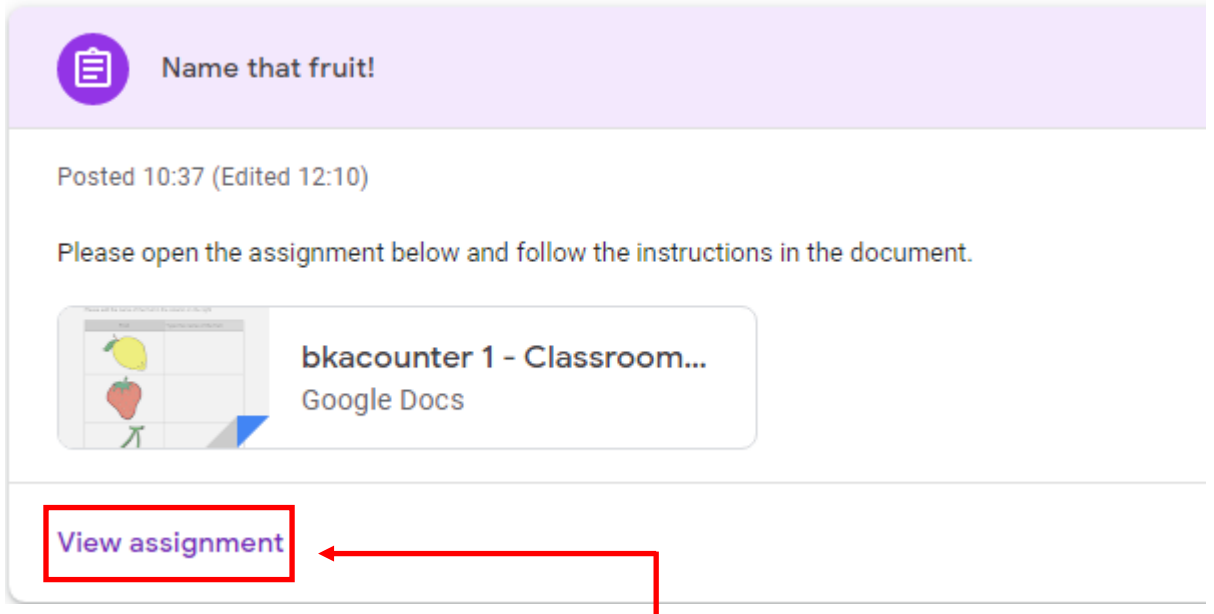

For an assignment like this, first click on **View Assignment.**

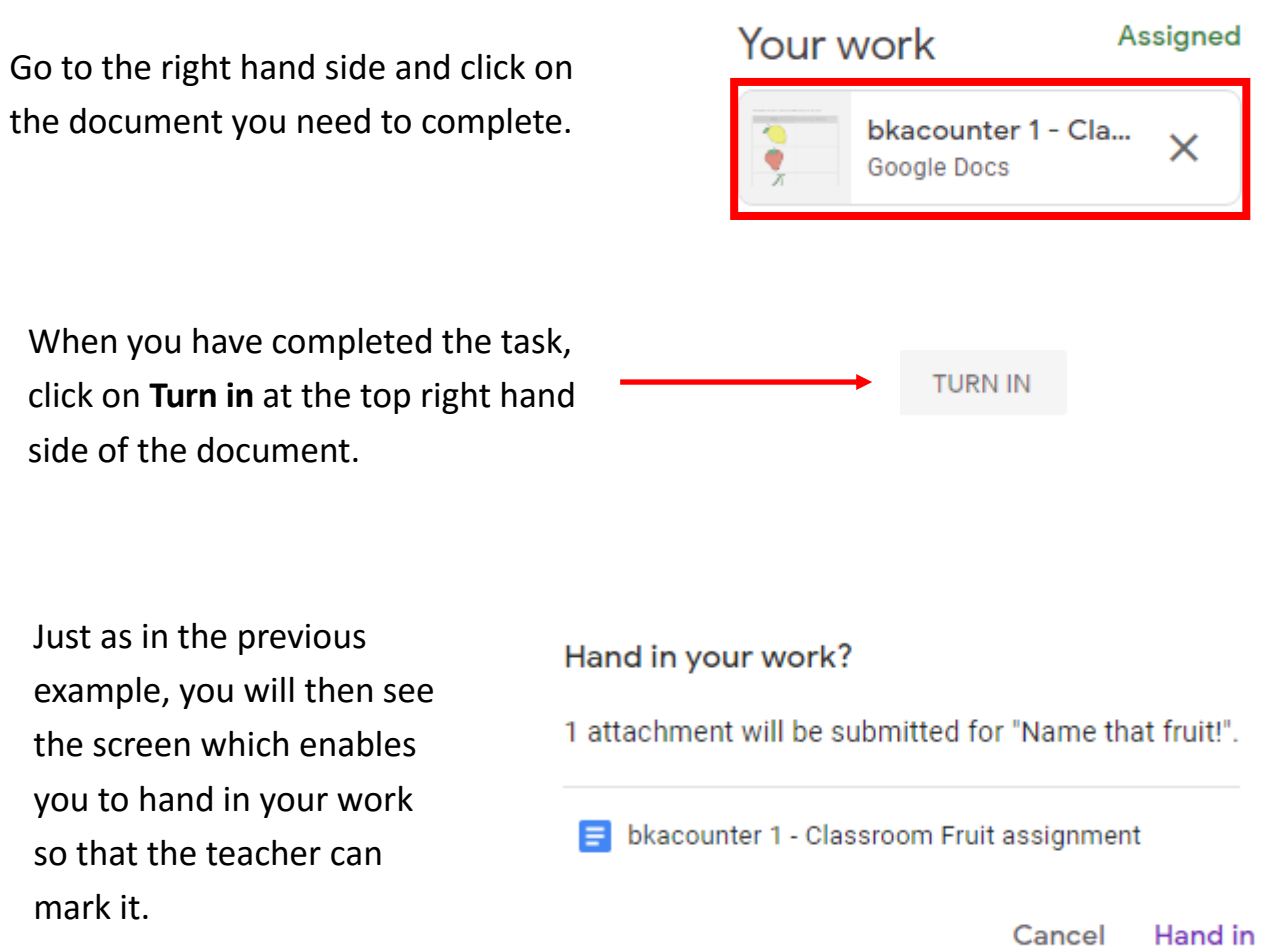

When you have handed in your work, if you go back to the **Classwork** section of Google Classroom and click on the assignment you will see it now says "Handed in".

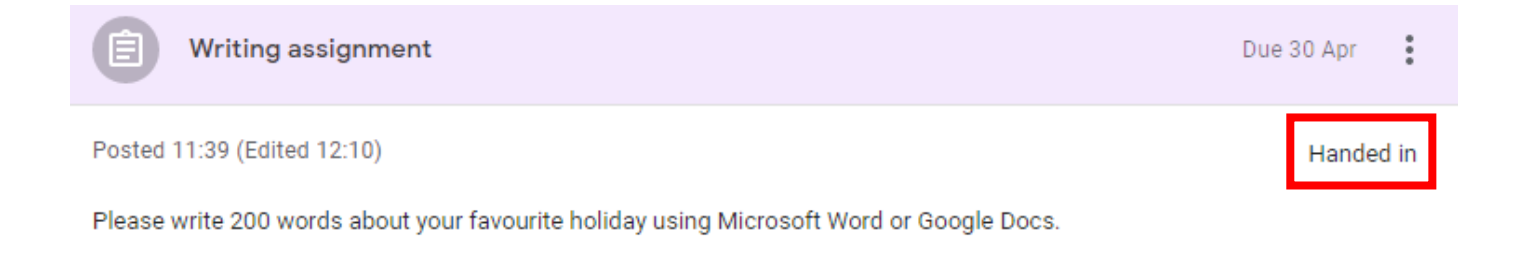

When the teacher has marked your work, the status of the assignment will change to Marked "Marked".